# B

# Bijlagen bij Handboek Excel 2021

*(c) Wim de Groot / Van Duuren Media*

n deze bijlage vindt u de volgende overzichten:

A. Antwoorden op de vragen en opdrachten.

I B. De sneltoetsen die in het boek worden genoemd.

C. De foutmeldingen die op een bepaald moment in beeld kunnen komen.

D. De besproken rekenfuncties met hun opbouw en de Engelse naam.

# **Bijlage A. Antwoorden op de vragen**

Ieder hoofdstuk eindigt met een aantal vragen en oefeningen. Hier vindt u de antwoorden.

# **Hoofdstuk 1**

- 1 De kolomletter is F, het rijnummer 13.
- 2 Op de tab Invoegen staan de knoppen om een grafiek te maken.
- 3 Met Ctrl+pijltoets-Rechts.
- 4 Onder in beeld.
- 5 In de formulebalk staat de inhoud van de cel waarin u staat. Als de cel een formule bevat, ziet u die formule in de formulebalk en staat het resultaat van de berekening in de cel.
- 6 Met Ctrl+S.
- 7 Strikvraag. U kunt een Word-document niet vanuit Excel openen.
- 8 Een document is een bestand in Word, een werkmap is een bestand in Excel.
- 9 Een kant-en-klaar model.
- 10 Klik op het pijltje rechts naast de werkbalk Snelle toegang; er gaat een menu open. Schakel **Snel afdrukken** in.

# **Oefening 1.1** •

- Klik met de rechtermuisknop op een van de tabs en kies **Het lint minimaliseren**;
- of dubbelklik op de tab die groen onderstreept is; •
- of klik op het neerwaartse pijltje helemaal rechts in het lint en kies **Alleen tabbladen weergeven**;
- of druk op Ctrl+F1.

# **Oefening 1.2** •

- Opslaan: klik op **Bestand**, **Opslaan als** en vul onder in het venster de naam Mijn Eerste Werkmap in.
- Openen: klik op **Bestand**, kijk onder Recent en klik op **Mijn Eerste Werkmap**.

# **Oefening 1.3** •

- Klik op **Bestand**, **Nieuw**, klik bij Voorgestelde zoekopdrachten op **Budgetten** en open de sjabloon **Gezinsbudget**.
- Opslaan: klik op **Bestand**, **Opslaan als** en vul onder in het venster de naam Budget 2022 in.

#### **Hoofdstuk 2**

- 1 Een database is een lijst met gegevens. Een record bevat de kenmerken van één item (horizontaal, in een rij), een veld bevat dezelfde soort gegevens (verticaal, in een kolom).
- 2 Tab-toets, pijltoets-Rechts of ernaast klikken.
- 3 Druk in de cel op de functietoets F2 , ga met een pijltoets naar de foute letter en verwijder deze met de Backspace- of Delete-toets.
- 4 Ctrl+Z.
- 5 Vulgreep.
- 6 Alt+137 (op het numerieke toetsenblok) geeft ë.
- 7 Maak de cellen voor het invoeren op via **Celeigenschappen**, **Speciaal**, **Telefoonnummer**.
- 8 **Titels blokkeren**.
- 9 In C5.
- 10 Aan de paarse vlakjes rechts boven in de cel, dan wel de rode driehoekjes.

# **Oefening 2.1** •

 Houd de Ctrl-toets ingedrukt, klik op E2, op E5 en op E7, laat de Ctrl-toets los, typ Jansen en druk op Ctrl+Enter.

# **Oefening 2.2** •

 Klik op C13, klik op de tab Controleren (of klik met de rechtermuisknop), klik op **Nieuwe opmerking** en typ Dit is een opmerking. Kopieer cel C13 naar B13 en plak met **Plakken speciaal**, **Opmerkingen en notities**.

# **Oefening 2.3** •

 Selecteer alle kolommen van de adreslijst, klik in het tabblad Gegevens op de (grote) knop **Sorteren**, schakel in het dialoogvenster Sorteren de optie in: **Mijn gegevens bevatten kopteksten**. Klik onder **Kolom** in de keuzelijst bij **Sorteren op** op **Postcodes**. Klik op **Niveau toevoegen**; klik bij **Vervolgens op** in de keuzelijst op **Adres**. Klik op **Niveau toevoegen**; klik bij **Vervolgens op** op **Voornaam**.

# **Oefening 2.4** •

 Klik in de lijst, klik in het tabblad Gegevens op **Filter**, klik op het pijltje bij **Woonplaats**, schakel in het menu **(Alles selecteren)** uit, schakel uw eigen woonplaats in en klik op **OK**. Klik vervolgens op de filterknop bij **Achternaam** en schakel alleen uw achternaam in.

**Hoofdstuk 3**

- 1 Houd de Ctrl-toets ingedrukt en klik op de diverse kolomletters.
- 2 Strikvraag. Kolom XYZ bestaat niet.
- 3 Selecteer kolom C, D en E, klik met de rechtermuisknop op een kolomletter en kies **Invoegen**.
- 4 Alle cellen rechts vanaf C2 tot en met C5 schuiven naar links.
- 5 Ctrl+D.
- 6 Kopieer de cel en klik ergens anders; kies via de knop **Plakopties** voor **Waarden plakken**; in de kopie wordt 100 geplakt zonder opmaak. •
	- Of klik hiervoor met de rechtermuisknop in de andere cel en kies **Plakken speciaal**, **Waarden**.
	- Of klik daar met de rechtermuisknop en klik in het menu op de knop **123**.
- 7 Plak de kopie in de diverse cellen door steeds op Ctrl+V te drukken. Of kopieer de cel, selecteer de doelcellen met ingedrukte Ctrl-toets, laat de Ctrl-toets los en druk op de Enter-toets.
- 8 Door te slepen aan de bladtab.
- 9 Klik met de rechtermuisknop op de bladtab en klik in het snelmenu op **Tabkleur**, kies in het kleurenpalet uw kleur. Of klik in het tabblad Start op **Opmaak** en kies **Tabkleur**.
- 10 Klik met de rechtermuisknop op de bladtab, kies **Blad verplaatsen of kopiëren**, schakel in het volgende venster **Kopie maken** in en kies in de keuzelijst onder **Naar map** de optie **(nieuwe map)**.

# **Oefening 3.1**

- 1 Typ 1 in B1, houd de Ctrl-toets ingedrukt en sleep aan de vulgreep tot 15.
- 2 Selecteer B6 tot en met B15, sleep aan de rand van de selectie, ga naar C1 en laat los.
- 3 Klik op B1, houd de Shift-toets ingedrukt, druk op de pijltoets-Omlaag tot in B5, druk op Ctrl+X, ga met de pijltoetsen naar D1 en druk op de Enter-toets.

# **Oefening 3.2**

- 1 Sleep de bladtab opzij met ingedrukte Ctrl-toets en laat los op de plaats van bestemming.
- 2 Dubbelklik op de bladtab van de kopie waarin (2) achter de naam staat en typ de naam Mijn Werkblad.
- 3 Klik met de rechtermuisknop op de bladtab, kies in het snelmenu **Tabkleur** en kies in het kleurenpalet blauw.

# **Oefening 3.3**

- 1 Klik met de rechtermuisknop op de tab **Mijn Werkblad** en kies **Blad verplaatsen of kopiëren**.
- 2 Kies in het venster met de keuzelijst onder **Naar map** de optie **(nieuwe map)** en schakel de optie **Kopie maken** in. Er wordt een nieuw bestand gemaakt met dit ene werkblad.
- 3 Klik tot slot op **Bestand**, **Opslaan**.

### **Hoofdstuk 4**

- 1 De standaardlijnen heten rasterlijnen; lijnen die u zelf aanbrengt, zijn randen.
- 2 Kant-en-klare opmaak.
- 3 Om opmaak te kopiëren.
- 4 Dubbelklik eerst op de knop **Opmaak kopiëren/plakken** en klik op de desbetreffende cellen.
- 5 Ctrl+A (staat u in een tabel, klik dan nogmaals op Ctrl+A).
- 6 Ctrl+B.
- 7 Selecteer het gebied, klik op het pijltje bij de knop **Randen** en kies **Geen rand** om bestaande randen te verwijderen. Breng daarna de nieuwe randen aan.
- 8 1 miljoen.
- 9 Strikvraag. Tekst kan worden gekanteld of diagonaal gezet, maar niet op zijn kop.
- 10 **Samenvoegen en centreren**.

#### **Oefening 4.1**

- 1 Typ in B1 Uitgaven, selecteer B1 en C1 en klik op **Samenvoegen en centreren**.
- 2 Selecteer kolom C en klik op de knop **Valuta**.
- 3 Selecteer kolom B, D en F en dubbelklik op een van hun kolomscheidingen.

#### **Oefening 4.2**

- 1 Klik voor die drie cellen via de knop **Opvulkleur** achtereenvolgens op rood, wit en blauw.
- 2 Selecteer deze drie cellen, klik op het pijltje naast de knop **Rand** en kies **Alle randen**.
- 3 Selecteer deze drie cellen, klik op de knop met de verfkwast en klik ergens anders.

#### **Oefening 4.3**

- 1 Typ in A10 uw geboortedatum.
- 2 Selecteer rij 10 en klik in het tabblad Gegevens op **Groeperen**; links van deze rij verschijnt het knopje waarop men moet klikken.

#### **Hoofdstuk 5**

- 1 In de formulebalk staat de formule, in de cel de uitkomst.
- 2 Via **Bestand**, **Opties**, **Geavanceerd**, **Een nul weergeven** uitschakelen.
- 3 Het sterretie \*.
- 4  $=25*3+10$  is 85
	- $=(25+3)*(10)$  is 280
- 5 Strikvraag. Het teken = ontbreekt, u ziet de tekst B14\*10 in de cel.
- 6 In een absolute celverwijzing verandert de kolomletter of het rijnummer bij het kopiëren van de formule niet, in een relatieve celverwijzing wel.
- 7 Met de functietoets F4; voor \$A1 moet u daar drie keer op drukken.
- 8 Rente over de rente van de vorige periode.
- 9 Een formule die naar zijn eigen cel verwijst. Plaats de formule in een andere cel.
- 10 Een verwijzing naar een ander werkblad.

**Oefening 5.1**

Een van de volgende formules:

 $=500*(1+5%)$  $=500*105%$ 

De uitkomst is 638,14.

**Oefening 5.2** BMI bij 90 kilo en 1,80 meter is:

 $=90/1,8^2$  is 27,8

Haakjes hoeven hier niet, omdat machtsverheffen vóór delen gebeurt.

**Oefening 5.3**  $=$ A2\*B\$1

Belangrijk hierin is de absolute verwijzing door de \$ voor het rijnummer.

# **Hoofdstuk 6**

- 1 Een functie levert een kant-en-klare berekening en heeft argumenten nodig, een formule is bijvoorbeeld een optelling en kan gebruik maken van een functie.
- 2 Een argument is een gegeven waar een functie mee werkt, de syntaxis is de opbouw van een functie.
- 3 Met Alt+=.
- 4 De puntkomma scheidt aparte gebieden ('en'), de dubbelepunt verbindt een aaneengesloten serie cellen ('tot en met').
- 5 Ja, via het pijltje naast **AutoSom**.
- 6 Met de knop **AutoSom**, met **Functie invoegen**, via de Functiebibliotheek, met AutoAanvullen of door de formule zelf te typen.
- 7 Twee, namelijk het getal en het aantal decimalen.
- 8 Strikvraag. PI heeft geen argumenten.
- 9 Bijna 11 centimeter.
- 10 De formule is:

```
=TW(2%/12; 5*12; -200; -5000; 1)
en de opbrengst is 18.155,88 euro.
```
**Oefening 6.1** •

- Typ de bedragen in de cellen E2 tot en met E13. In E14 komt het totaal met:  $=$ SOM(E2:E13)
- De btw van 21 procent daarover berekent u in E15 met:  $=$ F14\*21%
- Die rondt u vervolgens af op twee decimalen met de formule: =AFRONDEN(E15;2)
- U kunt de btw ook berekenen en afronden in één formule, met: =AFRONDEN(E14\*21%;2)

#### **Oefening 6.2**

Typ het eerste maandsalaris in cel B1, het volgende maandsalaris in B2 enzovoort. U berekent het gemiddelde maandsalaris met de formule:

=GEMIDDELDE(B1:B12)

# **Oefening 6.3** •

 Als de lengte van zijde a in B2 komt en die van b in C1, is de formule: =WORTEL(B2^2+C1^2) Dit mag ook met:

 $=(B2^2+C1^2)^(1/2)$ 

#### **Hoofdstuk 7**

- 1 Shift+F3.
- 2 Die helpt als u een formule rechtstreeks in een cel typt.
- 3 Zoekgebied; getal of woord; optelgebied.
- 4 Een kenmerk waarop wordt geselecteerd.
- 5 Strikvraag. De formule is niet compleet, u moet nog een puntkomma en een cijfer opgeven.
- 6 AANTAL telt alleen getallen, AANTAL.ALS telt hoe vaak een bepaald woord of getal voorkomt.
- 7 De zoekwaarde corrigeren of Benaderen toestaan.
- 8 In de formule met X.ZOEKEN typt u als vierde onderdeel uw eigen foutmelding, tussen dubbele aanhalingstekens.
- 9 Vanaf kolom B is kolom K de tiende, dus 10. De formule is: =VERT.ZOEKEN(G2;B:K;10;0)
- 10 Met puntkomma's, zoals in ja; nee; geen mening.

#### **Oefening 7.1**

Bijvoorbeeld in B5 komt nul en dan onder elkaar 21, 51, 101 en 251. In D5 en daaronder komt 20, 50, 100, 250 en 2500 (maar nodig is dit rijtje niet). In E5 en daaronder komt het aantal postzegels: 1, 2, 3, 4 en 5. Uw formule is:

=VERT.ZOEKEN(70;B5:E9;4)

Deze zoekt in de linkerreeks B5 tot en met B9 naar het getal 70 en omdat dit niet voorkomt in de lijst en benaderen is toegestaan, neemt Excel de eerstvolgende waarde die kleiner is, 51 in dit geval. Door de laatste 4 gaat de formule vier cellen naar rechts en daar staat 3. Op de brief van 70 gram moeten drie postzegels.

#### **Oefening 7.2**

Om de getallen van Mats op te zoeken gebruikt u de functie SOM.ALS en die past u toe op de hele kolom. Voor het totaal van Mats uit de lijst is uw formule:

=SOM.ALS(A:A;"Mats";B:B)

#### **Oefening 7.3**

Klik op cel B2, klik in het tabblad Gegevens op **Gegevensvalidatie**, klik op **Toestaan** en op **Lijst**, klik in het vak onder Bron. Klik op cel D1 en sleep tot in D10. Zo biedt de keuzelijst de namen aan die in de cellen D1 tot en met D10 staan.

# **Hoofdstuk 8**

- 1 Een rekenteken, zoals  $\le$  of = of >.
- 2 Het eerste haakje hoort bij het laatste en die om  $ALS(E2=AZ*C2;1;0)$  horen bij elkaar.
- 3 =ALS(C2="bij";B2;"") wil zeggen: als in C2 niet het woord 'bij' staat, ziet u niets (lege tekst).  $=ALS(C2= "bij";B2;0)$

betekent: u ziet in dat geval een nul.

- 4 Strikvraag. Nooit, want 9 verschijnt alleen als A2 en A3 wel gelijk zijn.
- 5 Met het teken >=.
- 6 Aan het eind van de formule aangeven wat er moet gebeuren als de voorwaarde niet opgaat.
- 7 Plaats in C2 een van beide formules: =ALS(B2<100;B2;100) =MIN(B2;100)
- 8 Een regel is een voorwaarde waardoor een bepaalde kleur of een symbool verschijnt.
- 9 Klik op een van de cellen B10 tot en met B15 en op **Voorwaardelijke opmaak**, **Regels beheren**. Verander in het volgende venster onder **Van toepassing op** = \$B\$10: \$B\$15 in: =\$B\$10:\$B\$20

Of klik op cel B10, klik op de knop **Opmaak kopiëren/plakken** en sleep over B10 tot en met B20.

10 Functietoets F5 of Ctrl+G.

#### **Oefening 8.1**

De formule die alle bedragen met 'bij' uit kolom C opzoekt en optelt, is:

 $=$ SOM.ALS $(C:C; "bi'i" : B:B)$ 

#### **Oefening 8.2**

Selecteer kolom B, klik in het tabblad Start op **Voorwaardelijke opmaak**, klik op **Regels beheren** en op **Nieuwe regel**. Kies **Een formule gebruiken**, typ de formule:

=B1=GROOTSE(B:B;2)

Klik op **Opmaak**, kies in het venster Cellen opmaken in het tabblad Opvulling een lichtere kleur.

#### **Oefening 8.3**

Klik in het tabblad Start op **Voorwaardelijke opmaak**, kies via **Pictogramseries** een serie van drie symbolen, bijvoorbeeld de bovenste in de groep Pijlen. Verander via **Voorwaardelijke opmaak**, **Regels beheren**, **Regel bewerken** onder Type de beide keren **Procent** in **Getal**, typ onder Waarde 20 en daaronder 10, kies onder Pictogram (links in het venster) achtereenvolgens de gele ster, de groene pijl en het zwarte rondje.

#### **Hoofdstuk 9**

- 1 Ctrl+; (puntkomma) voor deze dag, Ctrl+Shift+: voor dit moment.
- 2 Als di 2 augustus.
- 3 23 oktober.
- 4 Een datum die met Ctrl+puntkomma is ingevoerd, verandert niet; maar =VANDAAG() geeft steeds de datum van vandaag.
- 5 Het op een na laatste haakje: ALS(D2<VANDAAG();"herinneren";"") is een geheel.
- 6 Jaar, maand, dag.
- 7 Strikvraag. Hemelvaartsdag valt altijd op donderdag.
- 8 Kies met de keuzelijst in de groep Getal **Meer getalnotaties**; diagonale pijltje rechtsonder in de groep Getal; sneltoets Ctrl+1; klik met de rechtermuisknop en kies **Celeigenschappen**.
- 9 Vermenigvuldigen met 24.
- 10 Met de aangepaste opmaakcode [u]:mm.

#### **Oefening 9.1**

Geef het hele werkblad een lichte achtergrondkleur, maak de opvulling van B1 kleurloos en typ daarin een jaartal. In A2 komt:

 $=$ DATUM $(B1;1;1)$ 

En in A3 komt de formule:

 $= A2 + 1$ 

Kopieer A3 omlaag tot in A367.

```
Oefening 9.2
```
Typ een jaartal in A1. Typ daaronder een van beide formules:

```
=DATUM(A1;10;22-2)-WEEKDAG(DATUM(A1;10;22-2))+2
=DATUM(A1;10;20)-WEEKDAG(DATUM(A1;10;20))+2
```
Deze geeft de derde maandag in oktober in dat jaar.

#### **Oefening 9.3**

Geef het hele werkblad een lichte achtergrondkleur, maak de opvulling van A2 kleurloos en typ daarin de begintijd. Plaats in A3 een van beide formules:

 $=$ A2+1/24/6 =A2+"0:10"

Kopieer die omlaag. Een uur is 1/24 en dat deelt u door 6 om 10 minuten te krijgen.

#### **Hoofdstuk 10**

- 1 Ctrl+Z.
- 2 Minigrafiekjes die in één cel passen.
- 3 Strikvraag. In Excel worden deze beide termen door elkaar gebruikt.
- 4 Dat is persoonlijk, maar bij meer dan zes items vind ik kolommen het duideliikst.
- 5 Nee, dat regelt Excel zelf.
- 6 Beide horizontaal. De x-as is de categorieas.
- 7 Lijstje in de grafiek met uitleg van de kleuren.
- 8 Klik met de rechtermuisknop op de as, kies **As opmaken**, kies **Opties voor as** en typ 45 bij **Maximum**.
- 9 Vergroot het tekengebied: klik in het gebied waar het infolabel Tekengebied verschijnt, sleep de greepjes van de hoeken naar buiten.
- 10 Klik op de grafiek, klik op de knop met het plusteken (rechts boven de grafiek) en schakel in het menu **Grafiekelementen** de optie **Legenda** uit.

#### **Oefening 10.1**

Selecteer de cellen van de tabel, klik op **Voorwaardelijke opmaak**, kies **Gegevensbalken** en kies een van de zes opties onder **Kleurovergang**.

#### **Oefening 10.2**

In A1 staat **datum**, in B1 **hoogste** en in C1 **laagste**. De datums staan dan in A2 en daaronder, de hoogste temperaturen staan vanaf B2 en de laagste vanaf C2.

Selecteer A1 tot en met C32; klik op de knop **Snelle analyse**, kies in het menu **Grafieken** en kies **Lijn**.

**Oefening 10.3**

De datums staan bijvoorbeeld in kolom A en de koersen in kolom B. Zet in C1 de formule:

=GROOTSTE(A:A;23)

Typ in C2:

=GROOTSTE(A:A;22)

Typ daaronder:

 $=$ GROOTSTE $(A: A; 21)$ 

Enzovoort. Het cijfer achteraan wordt dus steeds 1 kleiner. Zo krijgt u automatisch de 23 meest actuele datums (een maand heeft maximaal 23 koersdagen). Typ in D1 de formule:

 $=$ SOM.ALS $(A: A: C1:B:B)$ 

Kopieer die omlaag. Deze formules halen uit de lijst de koersen bij deze datums.

Selecteer C1 tot en met D23, klik op de knop **Snelle Analyse**, kies in het menu **Grafieken** en kies **Lijn**.

Zodra u datums en koersen toevoegt aan de lange lijst, verschijnen in C1 tot en met D23 steeds de laatste 23 dagen en geeft deze lijngrafiek die weer.

#### **Hoofdstuk 11**

- 1 Het deel van het werkblad dat wordt afgedrukt.
- 2 Ctrl+P of Ctrl+F2.
- 3 De stippellijnen zijn de paginascheidingen, die verschijnen als u het afdrukvoorbeeld hebt bekeken.
- 4 Klik op de tab Pagina-indeling op **Titels afdrukken**, klik in het vak naast **Rijen bovenaan op elke pagina**, klik in het werkblad en klik op rijnummer 1.
- 5 Klik op **Beeld**, **Pagina**-**eindevoorbeeld** en sleep de verticale blauwe stippellijn naar rechts.
- 6 Ja.
- 7 Klik op de tab Pagina-indeling, kies **Marges**, **Aangepaste marges**, kies in het venster met de keuzelijstjes bij **Boven**, **Links**, **Rechts** en **Onder** steeds 1.
- 8 Strikvraag. Kolom G valt buiten het afdrukbereik en wordt niet afgedrukt.
- 9 Klik op **Bestand**, **Afdrukken** en kies in het menu **Instellingen** de optie **Hele werkmap afdrukken**.
- 10 Drie. De losliggende gebieden worden ieder op een aparte pagina afgedrukt.

#### **Oefening 11.1**

Klik in het tabblad Beeld op **Pagina**-**indeling**. Scrol omlaag en klik op de marge onder de onderste rij van die pagina; er verschijnen drie vakken en links onderaan staat 'Voettekst'. Typ Bijgewerkt op gevolgd door een spatie en klik in het tabblad Kop- en voettekst op **Huidige datum**; in het vak verschijnt 'Bijgewerkt op' met de code &[Datum]. Klik op een cel en er staat 'Bijgewerkt op' met de datum van vandaag.

#### **Oefening 11.2**

Selecteer kolom B en C, klik met de rechtermuisknop op de selectie en kies **Verbergen**. Druk het werkblad af. Maak deze kolommen weer zichtbaar, of druk meteen op Ctrl+Z om het verbergen ongedaan te maken.

#### **Oefening 11.3**

De rij met de opschriften *Naam*, *Adres* enzovoort is doorgaans rij 1. Klik op de tab Pagina-indeling, klik op **Afdruktitels**, klik in het dialoogvenster Pagina-instelling op het tabblad Blad, klik in het vak naast **Rijen bovenaan op elke pagina**, klik in het werkblad en klik op rijnummer 1; in het vak verschijnt \$1:\$1 en daardoor wordt rij 1 boven iedere pagina afgedrukt.

# **Hoofdstuk 12**

- 1 Klik in het tabblad Controleren op **Blad beveiligen**; of klik in het tabblad Start op **Opmaak** en kies in het menu **Blad beveiligen**; of klik met de rechtermuisknop op de bladtab en kies **Blad beveiligen**.
- 2 De meeste knoppen in het lint zijn vaag geworden; of klik op de tab Controleren; staat er op de knop van de beveiliging **Beveiliging blad opheffen**, dan is het werkblad beveiligd.
- 3 Selecteer die cellen, kies **Celeigenschappen** en schakel op het tabblad Bescherming de optie **Geblokkeerd** uit, schakel daarna de beveiliging van het werkblad in.
- 4 Klik met de rechtermuisknop op een cel met een formule, kies **Celeigenschappen**, schakel op het tabblad Bescherming zowel de optie **Geblokkeerd** als de optie **Verborgen** in. Schakel hierna de beveiliging van het werkblad in.
- 5 Strikvraag. De beveiliging schakelt u voor ieder werkblad apart in.
- 6 Klik in het tabblad Controleren op **Werkmap beveiligen** en kies in het venster **Structuur**.
- 7 Klik op **Bestand**, **Opslaan als** (sneltoets: F12) en kies onder in het venster Opslaan-als de optie **PDF (\*.pdf)**.

#### **Oefening 12.1**

Houd de Ctrl-toets ingedrukt en selecteer de cellen C3, C5, C7 en C9, klik met de rechtermuisknop op de selectie en kies in het snelmenu **Celeigenschappen**, klik op de tab Bescherming en schakel de optie **Geblokkeerd** uit. Klik vervolgens in het tabblad Controleren op **Blad beveiligen**.

**Oefening 12.2** •

 Schakel de beveiliging uit. Klik met de rechtermuisknop op C11, kies in het snelmenu **Celeigenschappen**, klik op de tab Bescherming en schakel de beide opties **Geblokkeerd** en **Verborgen** in. Klik vervolgens in tabblad Controleren op **Blad beveiligen**.

#### **Bonushoofdstuk 13: Draaitabellen maken**

- 1 Het taakvenster verdwijnt als als u niet in de draaitabel klikt. Klik ergens in de draaitabel om het taakvenster weer te zien.
- 2 Plaats de veldknop **Naam** in het vak onder Kolommen, plaats de veldknop **Maand** in het vak onder Rijen.
- 3 Als u in het vak **Filters** een veldknop plaatst, komt er een filterknop boven de draaitabel, waarmee u de hele draaitabel kunt filteren op een bepaald item.
- 4 Dat komt doordat u voor het maken van een draaitabel ook een lege kolom hebt geselecteerd, of een kolom zonder een opschrift.
- 5 Verwijder het hele werkblad waarin de draaitabel staat.
- 6 Eindtotalen zijn de totalen rechts in een rij of onder aan een kolom in de draaitabel.
- 7 Met filteren. Klik op de pijlknop naast **Rijlabels** (bovenin de linkerkolom); schakel in het menu de optie **(Alles selecteren)** uit en schakel **Peter** in.
- 8 Dan moet de draaitabel worden vernieuwd. Klik met de rechtermuisknop op de draaitabel en kies **Vernieuwen**; of klik op de draaitabel en klik in het tabblad Draaitabel analyseren op de bovenste helft van de knop **Vernieuwen**; of klik in de draaitabel en druk op Alt+F5.
- 9 Dubbelklik op dat **Eindtotaal**; Excel maakt dan een nieuw werkblad met de achterliggende gegevens.
- 10 Door middel van de knop **Rapportindeling** in de tab Ontwerpen; kies **Overzichtsweergave** (**Tabelweergave** mag ook).

#### **Oefening 1**

Klik op de draaitabel en klik op het tabblad Draaitabel analyseren. Klik op de bovenste helft van de knop **Andere gegevensbron**; er verschijnt een venster waarin staat uit welke cellen de draaitabel zijn gegevens haalt. Verander bij Tabel/bereik de verwijzing in A1:E120.

 Of pas het gegevensgebied aan door vanuit dit venster A1 tot en met E120 te selecteren.

#### **Oefening 2**

Klik in de draaitabel, klik rechtsonder in het taakvenster onder  $\Sigma$  WAARDEN op het pijltje bij **Som van Verkoop**; klik in het menu dat verschijnt, op **Waardeveldinstellingen**. Verander in het venster de optie **Som** in **Aantal**.

# **Oefening 3**

Klik in de draaitabel, klik in het tabblad Draaitabel analyseren op **Slicer invoegen** en schakel in het venster met selectievakjes **Maand** en **Naam** in. U krijgt twee rechthoeken met knoppen, de ene met de maanden, de andere met de namen. Klik in de rechthoek Naam op de knop **Meervoudige selectie** en schakel **Angela** en **Simone** in. Klik in de rechthoek Maand op de knop **Meervoudige selectie** en schakel **januari** en **februari** in.

# **Bijlage B. Sneltoetsen**

# **Snel werken met sneltoetsen**

Als u handelingen sneller wilt uitvoeren, drukt u op een toetsencombinatie op uw toetsenbord, zogeheten sneltoetsen. U werkt dan bovendien minder met de muis en zo kunt u een muisarm voorkomen. Hier staan de sneltoetsen uit dit boek op een rij.

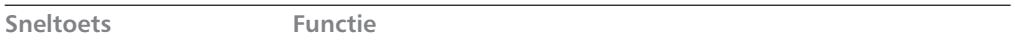

#### **Algemeen**

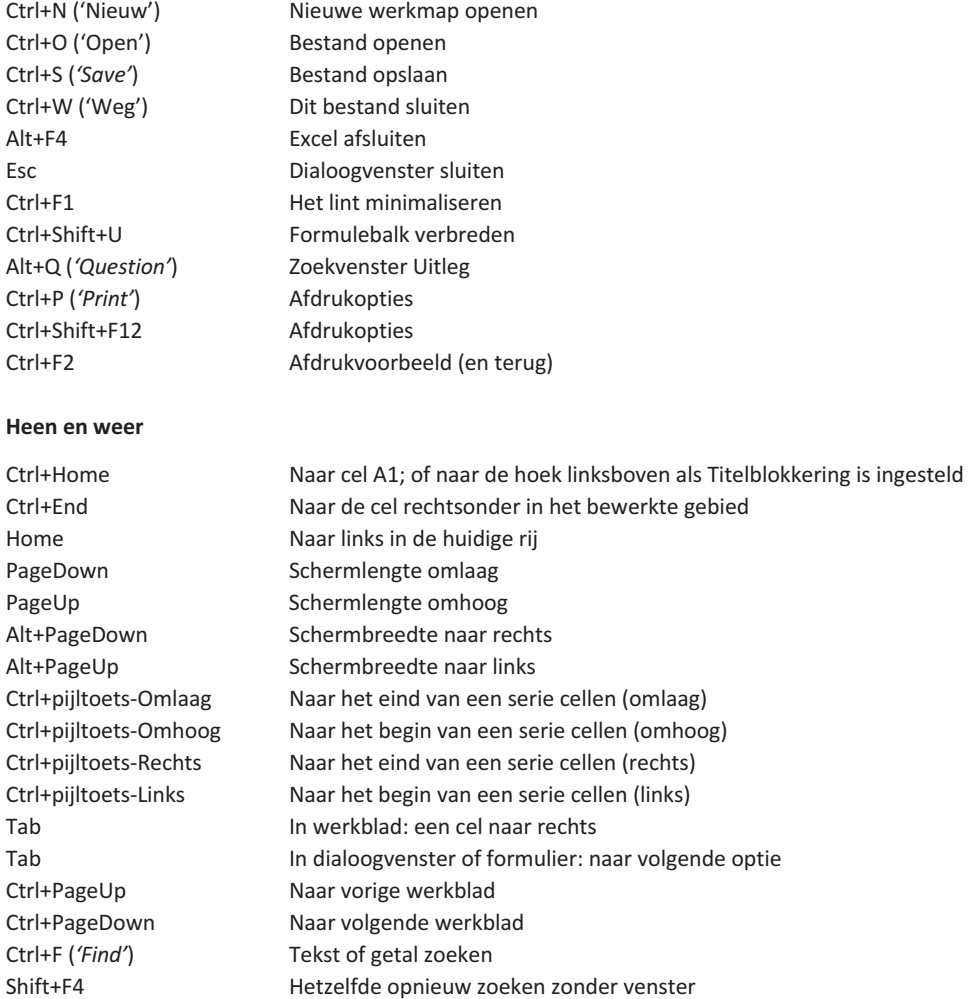

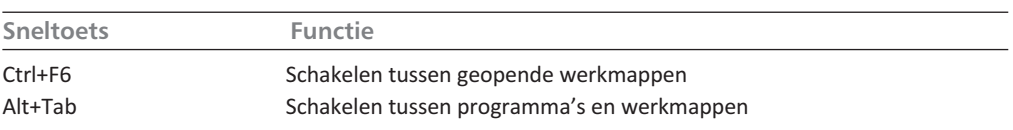

#### **Invoeren**

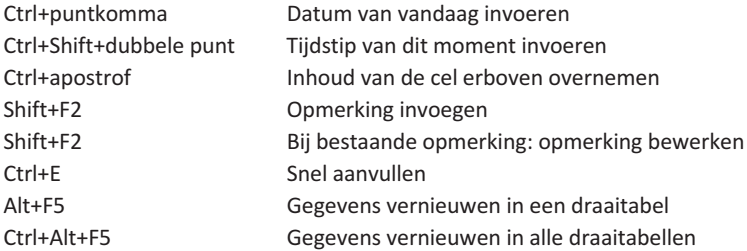

#### **Selecteren**

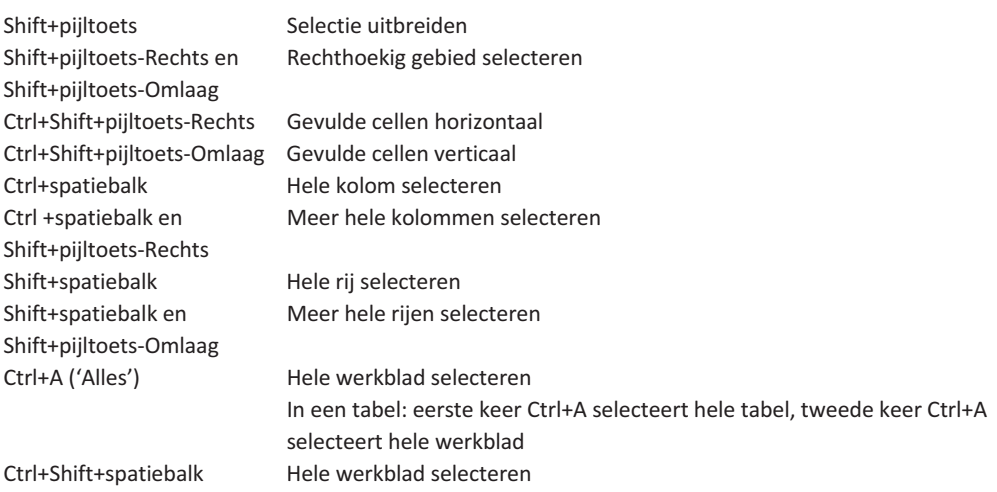

#### **Bewerken**

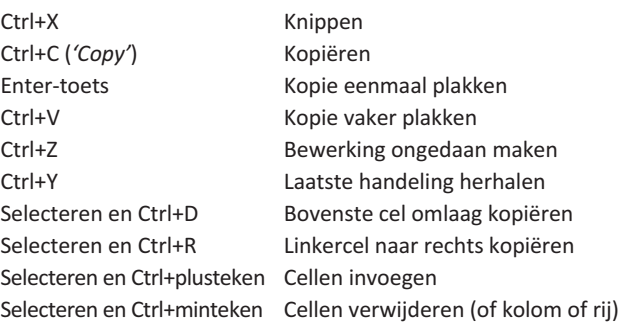

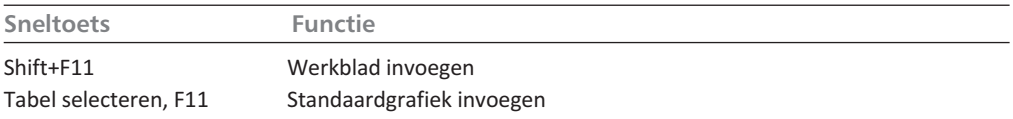

#### **Opmaken** *Voorbeeld*

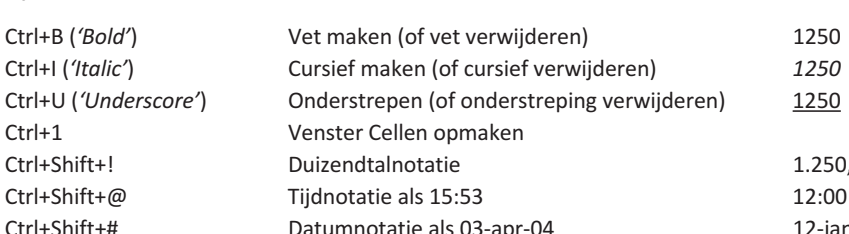

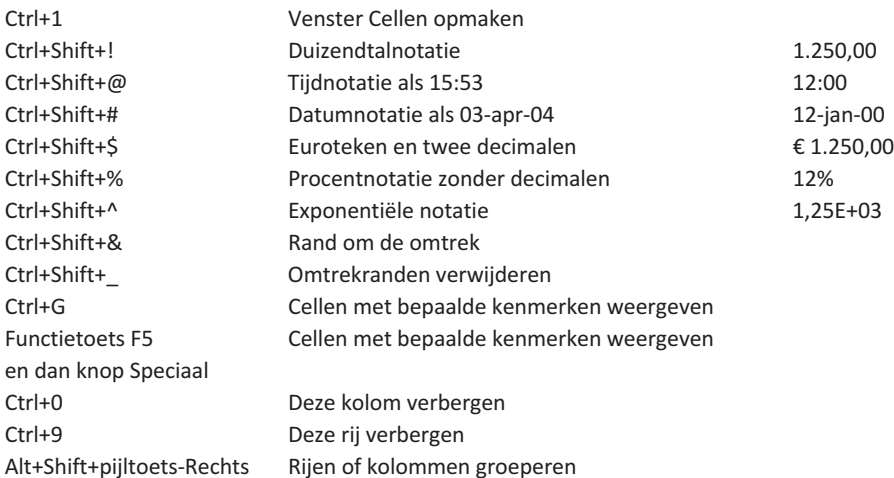

# **Rekenen**

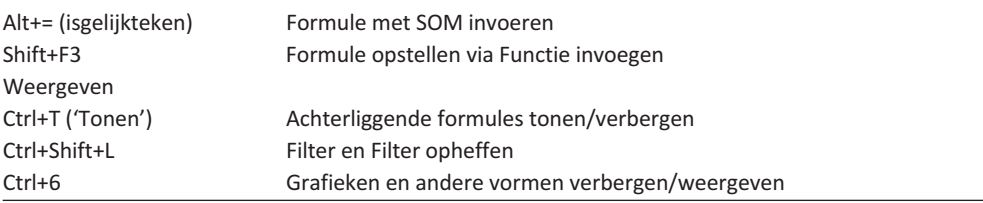

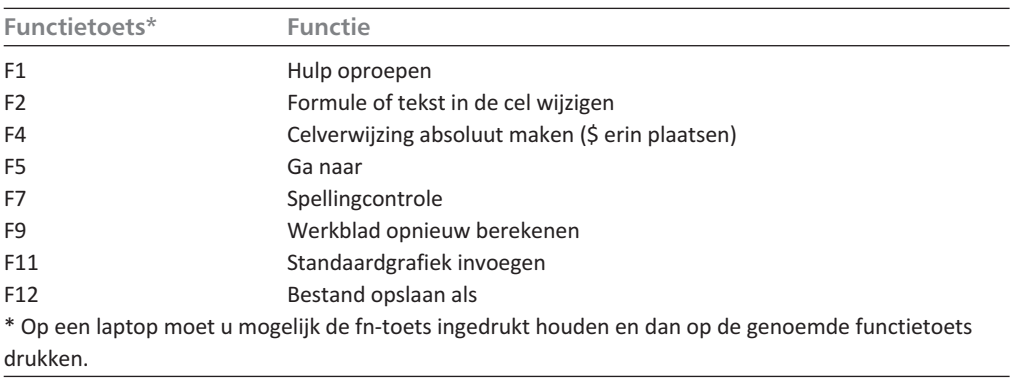

#### **Alle sneltoetsen leren kennen**

Wilt u alle sneltoetsen leren kennen? Op mijn website kunt u een lijst met alle (!) sneltoetsen in Excel ophalen. Ga hiervoor naar **www.exceltekstenuitleg.nl**, klik op **Tips & Trucs**, op **Sneltoetsen** en op **[lijst met alle sneltoetsen](https://www.exceltekstenuitleg.nl/uploads/5/1/6/5/5165009/sneltoetsen_en_speciale_tekens_excel.xls) [downloaden](https://www.exceltekstenuitleg.nl/uploads/5/1/6/5/5165009/sneltoetsen_en_speciale_tekens_excel.xls)**. U krijgt dan gratis het bestand Sneltoetsen in Excel.xls; daarin zit ook een tabblad met de speciale tekens die u met de Alt-toets en een nummer kunt maken.

# **Bijlage C. Foutmeldingen**

Op een onverwacht moment kan er een foutmelding in beeld komen. Hier vindt u ze bij elkaar, wat het euvel is en bij welke functie ze meestal voorkomen. Meer uitleg vindt u in het boek beschreven bij het moment waarop ze kunnen opduiken (zie de index achter in het boek).

Bij elke foutmelding ziet u onder elkaar:

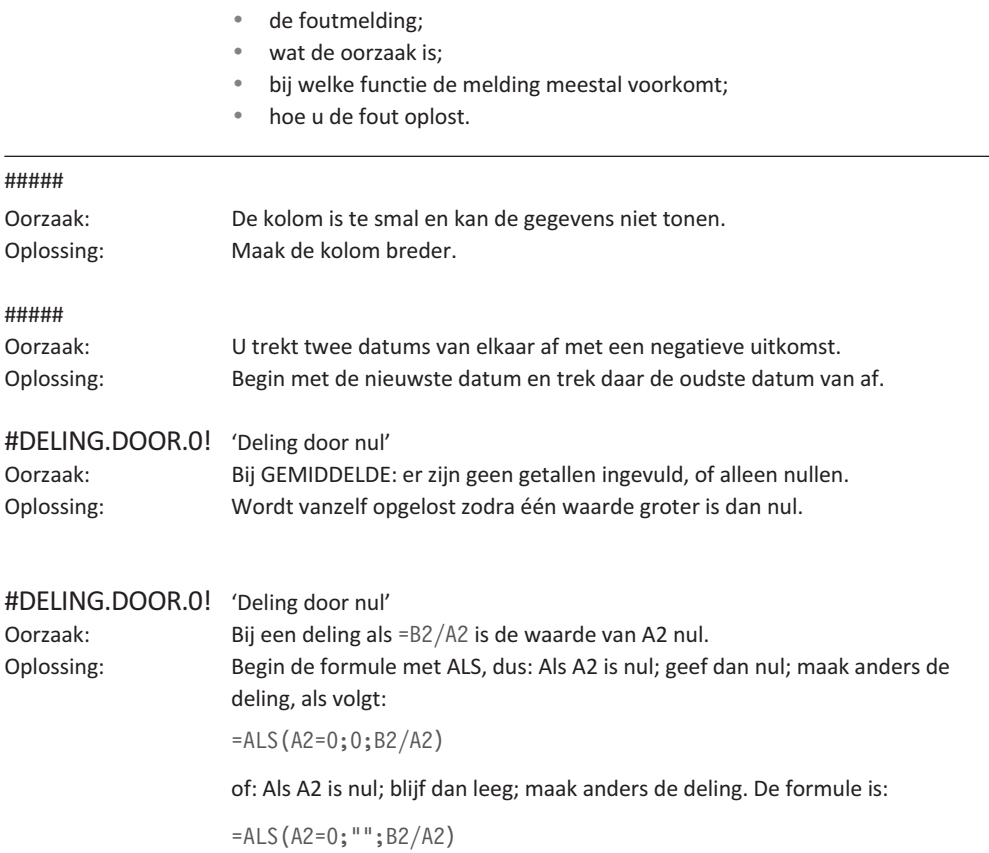

 $\overline{\phantom{a}}$ 

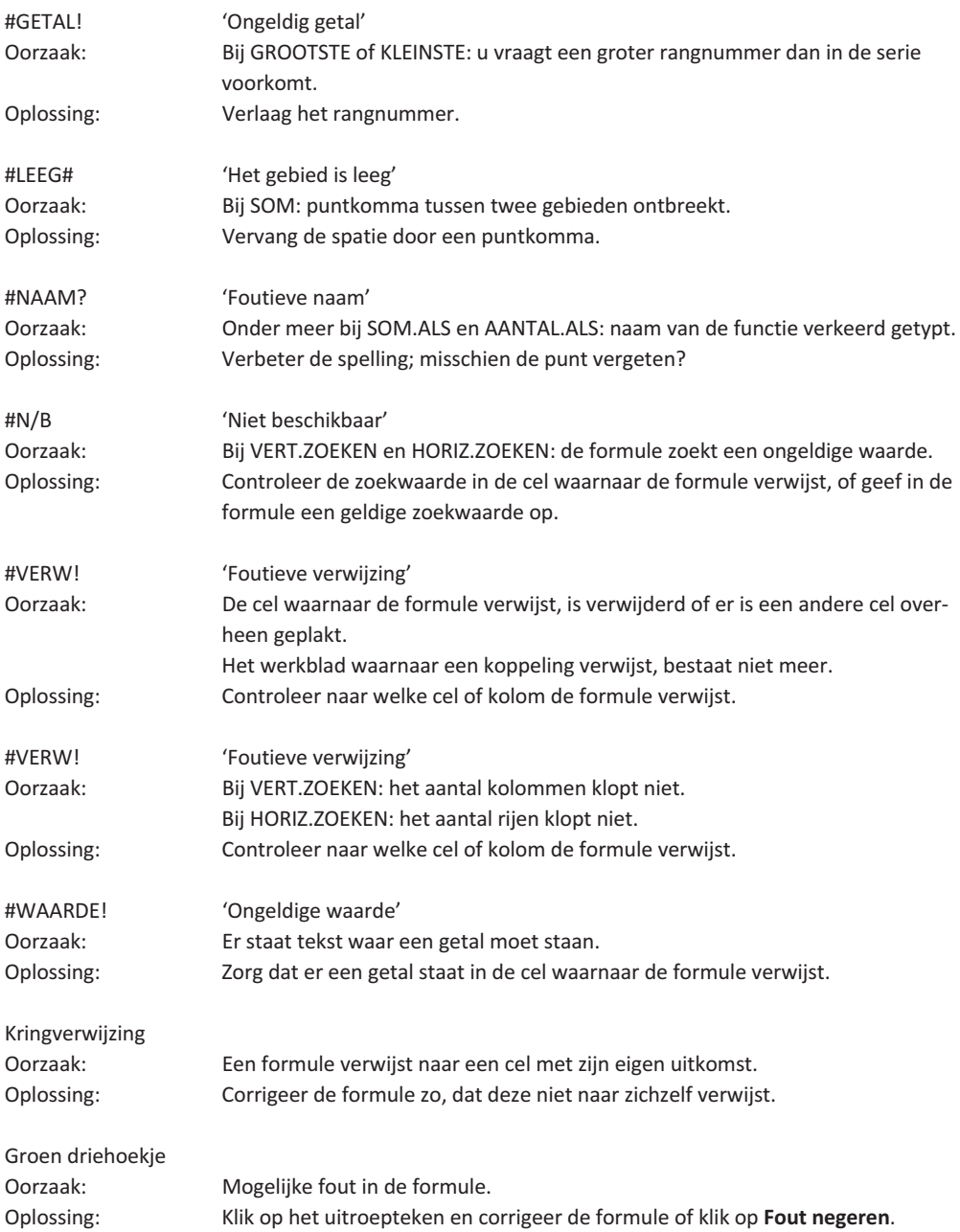

# **Bijlage D. Besproken functies en Engelse namen**

Van de 480 functies die Excel 2021 heeft, worden in dit boek de 35 meest gebruikte besproken. Die staan hieronder bij elkaar en u ziet bij iedere functie:

- de naam en de opbouw (syntaxis); •
- de Engelse naam; •
- wat de functie doet; •
- een of meer voorbeelden van een formule met deze functie; •
- de uitkomst(en) daarvan.

In de voorbeelden van de formules staan spaties om de onderdelen (*argumenten*) goed te onderscheiden; in uw formules mag u de spaties weglaten.

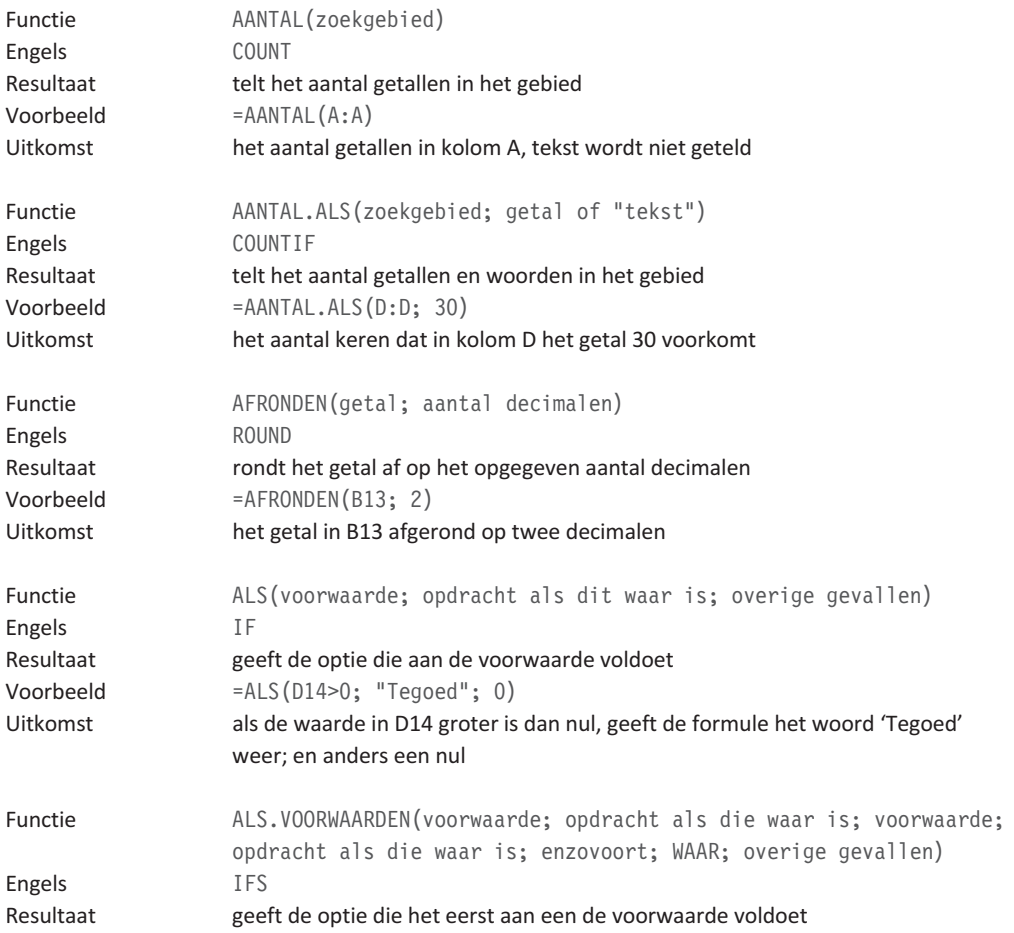

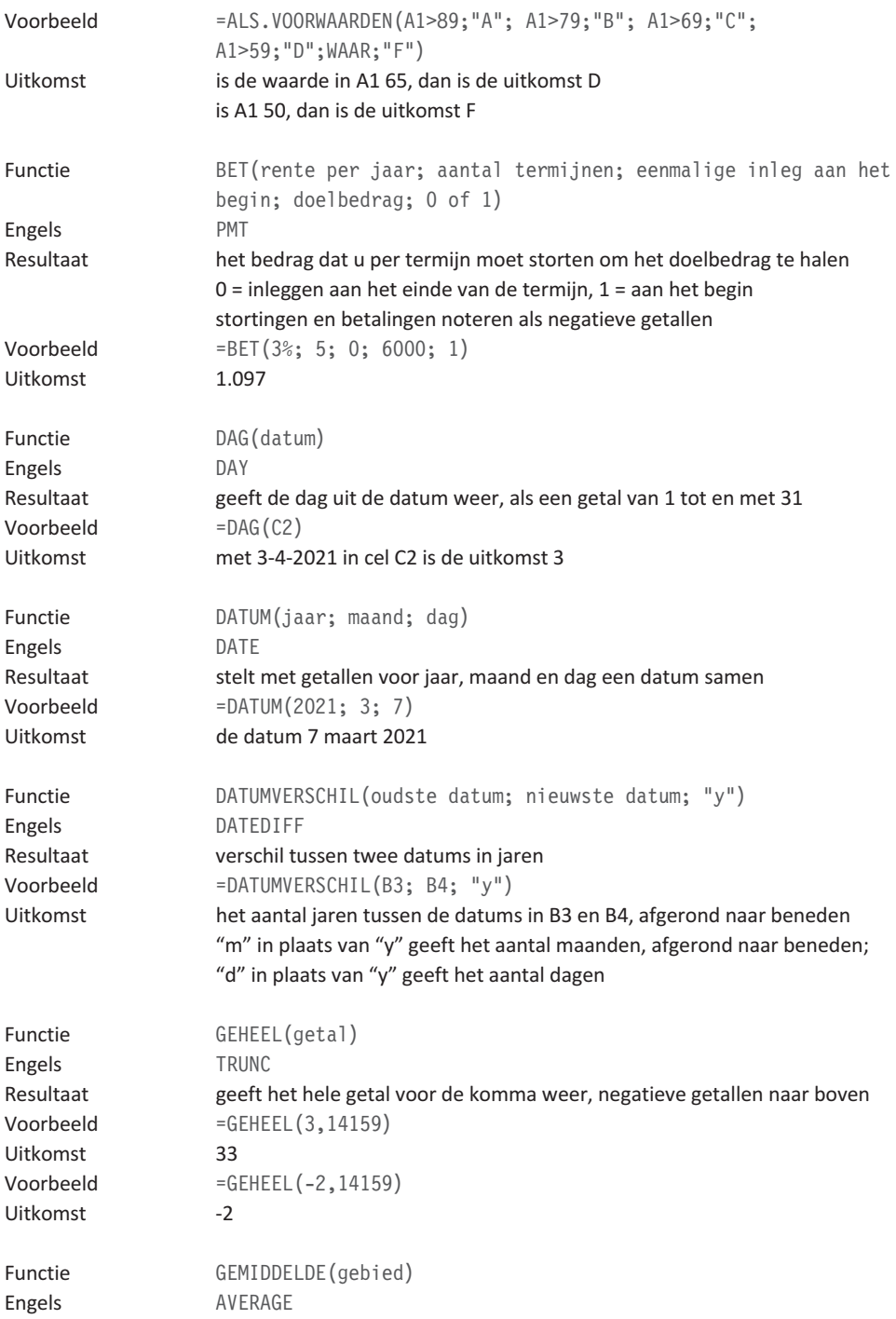

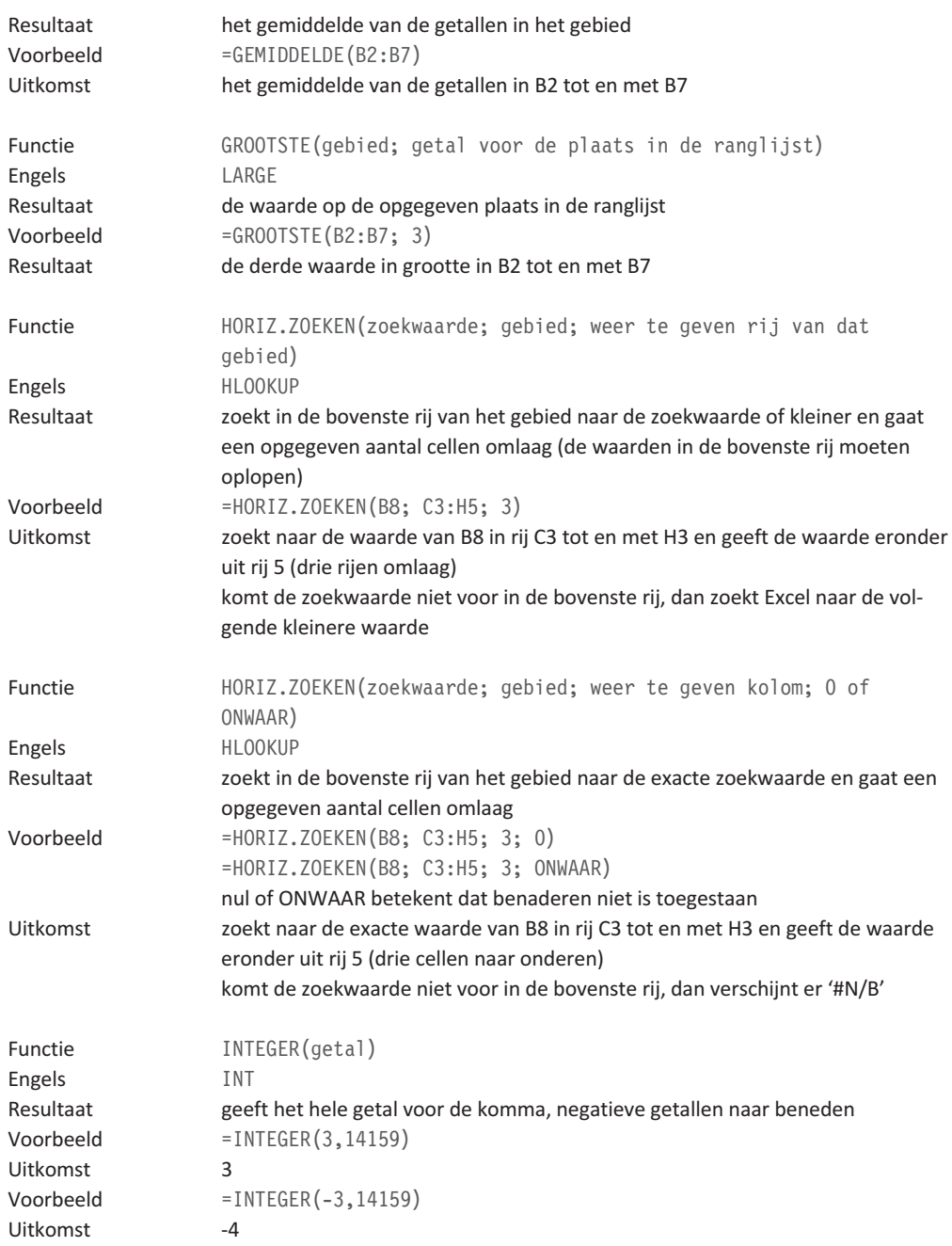

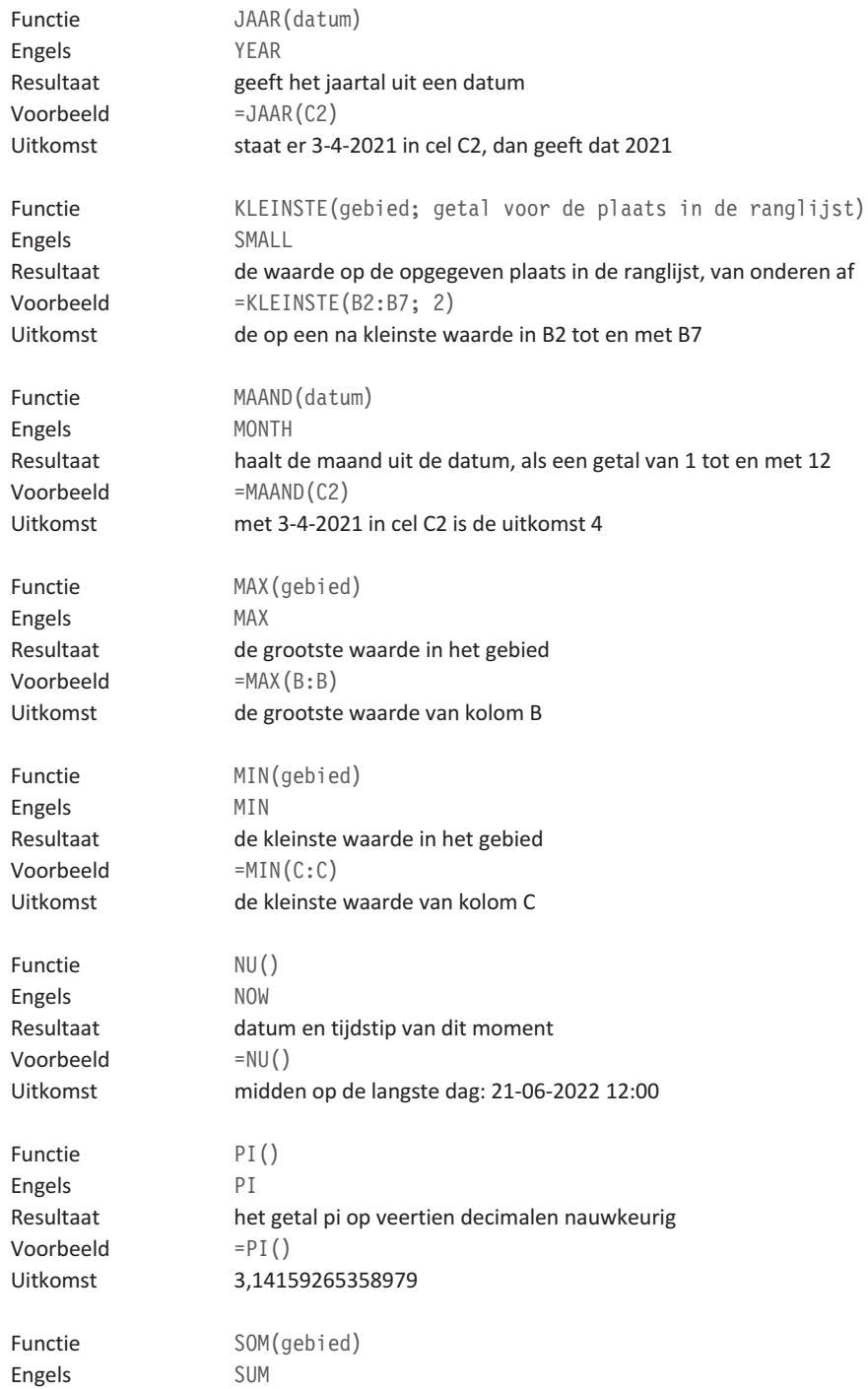

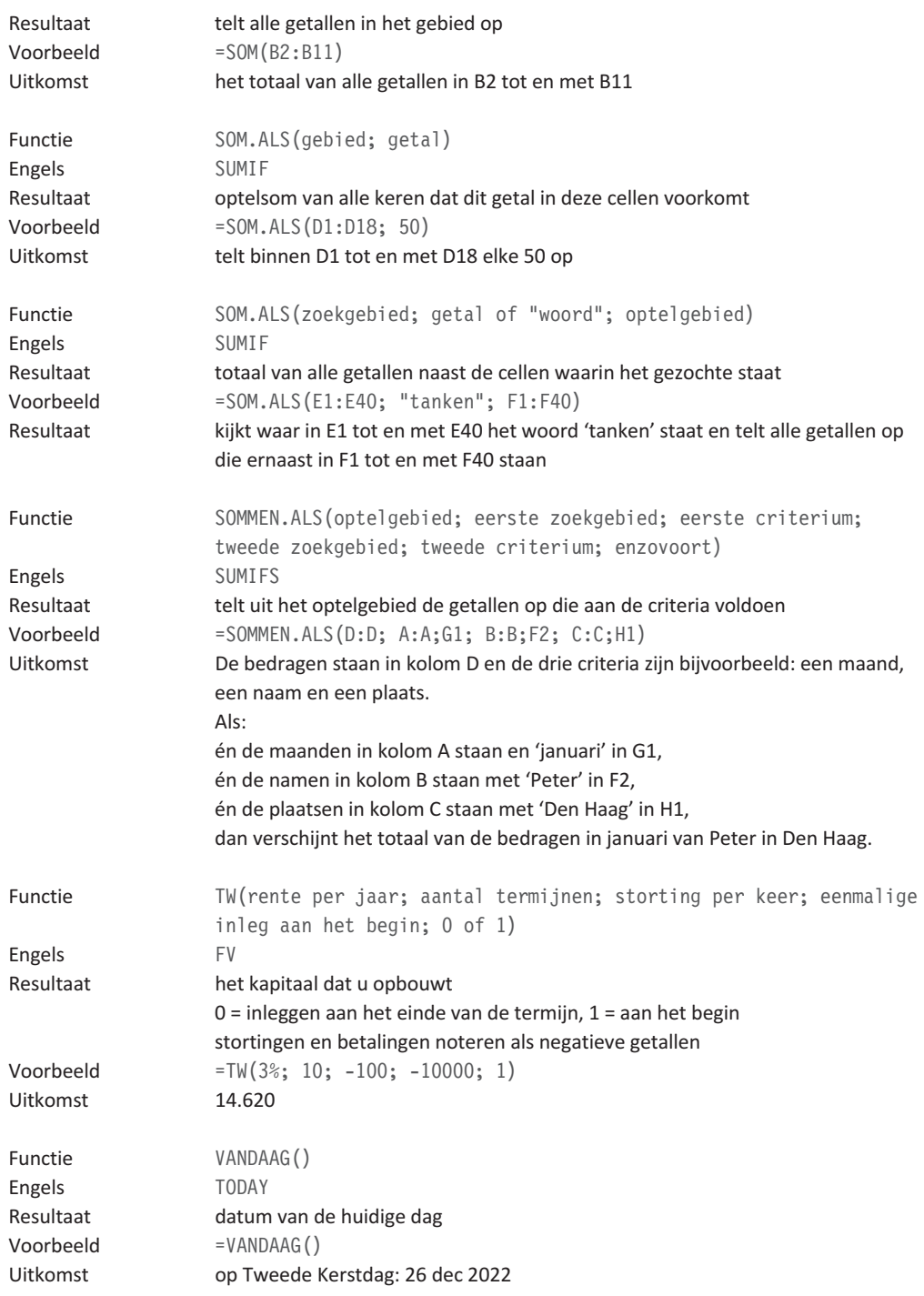

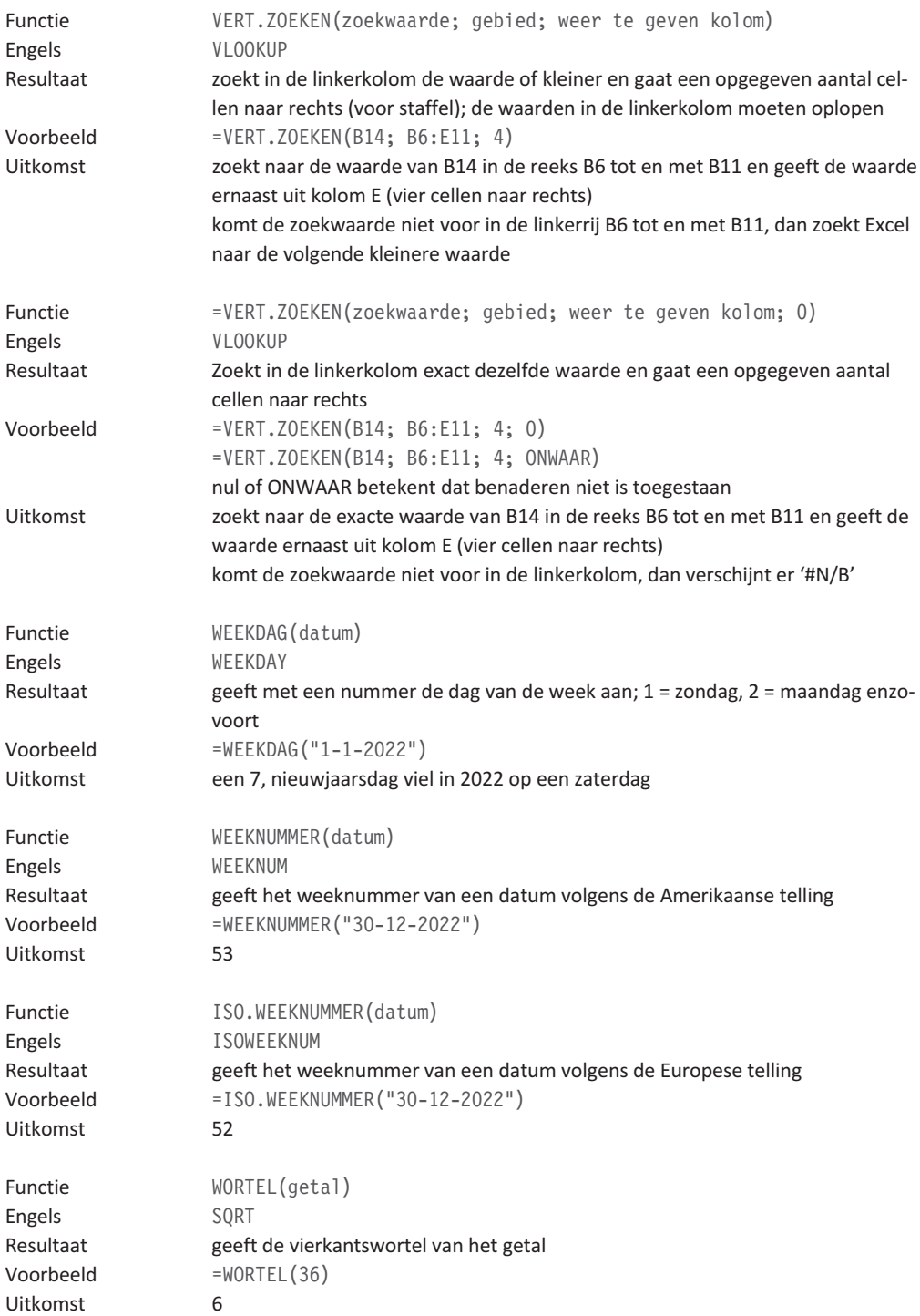

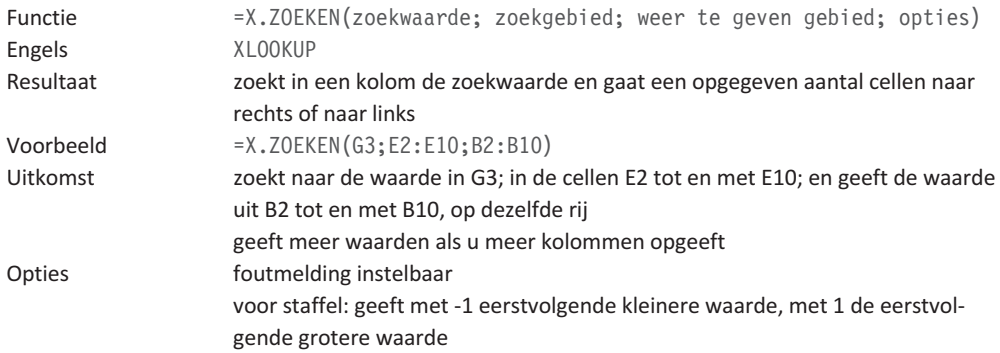